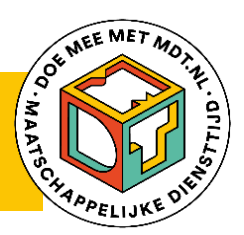

MDT-portal & dashboard

In dit document vind je alle technische uitleg over toegang krijgen tot de MDT-portal en dashboard en het gebruik van alle functionaliteiten, over de vernieuwde gegevensuitvraag (ook wel de VGU of de centrale registratie van de deelnemers genoemd) en over het invullen van de jongerenvragenlijsten.

We adviseren je om eenmalig de tijd te nemen om dit document zorgvuldig door te nemen en alle benodigde acties uit te voeren. Het is zinvol om hier een collega bij te betrekken zodat kennis gedeeld wordt en je op elkaar kunt terugvallen in de toekomst.

In dit document wordt het volgende uitgelegd:

# **1. Gebruik van de MDT-portal en het dashboard**

- a. Inloggen
- b. Deelnemers toevoegen & beheren en onderzoek reguleren
- c. Jongerenvragenlijst (resultaten)
- d. Statistieken

# **2. Deelnemers registreren**

- a. Deelnemers registreren in het centrale databestand (VGU)
	- 1. Deelnemers uploaden in de MDT-portal via de ImportTool
	- 2. Deelnemersgegevens uploaden via FileZilla
	- 3. Deelnemers rechtstreeks in de MDT-portal registreren
	- 4. Jongeren registreren zichzelf via de registratielink
- b. Jongeren registreren die geen e-mailadres en mobiel nummer hebben (via dummylink jvl@mdt.nl)

# **3. Invullen jongerenvragenlijsten (JVL)**

- a. Invullen T0-vragenlijst (automatisch volgend op registratie)
- b. Invullen T1-vragenlijst (automatisch volgend op registratie)
- c. Invullen T0- en/of T1-vragenlijst op uitnodiging van de projectleider

# **1. Gebruik van de MDT-portal en het dashboard**

In de MDT-portal en via het dashboard krijg je overzicht van alle deelnemersgegevens en inzicht in de resultaten van de ingevulde jongerenvragenlijsten. De informatie die hier wordt opgeslagen is van belang voor het invullen van de projectleidersvragenlijst elk kwartaal en voor de subsidieverantwoording.

De MDT-portal biedt een aantal functionaliteiten: deelnemers kunnen toegevoegd en geïmporteerd worden, deelnemersgegevens kunnen bewerkt en geëxporteerd worden, uitnodigingsmails en reminders kunnen naar de jongeren gestuurd worden en grafieken kunnen bekeken en gedownload worden.

In de MDT-portal onderscheidt men 3 domeinen:

- 1) Deelnemers (MDT-portal): hier staan alle persoonsgegevens van de deelnemers van jouw MDT-project(en)
- 2) Jongerenvragenlijst (dashboard): hier vind je de resultaten van het jongerenonderzoek voor jouw project(en)
- 3) Statistieken (dashboard): hier vind je een overzicht van de populatiegegevens van jullie deelnemers o.b.v. de vernieuwde gegevensuitvraag (VGU), dus totalen voor leeftijd, geslacht, etc.

## **a. Inloggen**

De MDT-portal is een beveiligde omgeving die alleen toegankelijk is voor de projectleider en maximaal 3 andere projectmedewerkers waarvan het e-mailadres is opgegeven in de Verian Security Group. Verian gebruikt hiervoor de 2 e-mailadressen van de contactpersonen die aan Verian zijn opgegeven (voor MDT 2023-projecten worden de emailadressen gebruikt die via de Vragenlijst na Verlening zijn doorgegeven). Een extra autorisatie of een wijziging kan alleen via e-mail worden aangevraagd bij de Verian Helpdesk via [mdt@veriangroup.com](mailto:mdt@veriangroup.com).

Projectmedewerkers die de MDT-portal en het dashboard voor de eerste keer bezoeken moeten een aantal stappen doorlopen om toegang te krijgen tot de verschillende onderdelen en om toestemming te krijgen voor het inzien van de gegevens. Deze stappen beschermen de persoonsgegevens van de deelnemers. Nadat alles is ingesteld en alle stappen de eerste keer doorlopen zijn, gaat het proces de volgende keren sneller.

Voor toegang tot de MDT-portal:

- 1) Klik op deze link: [https://mdtportal.tns-nipo.com](https://mdtportal.tns-nipo.com/)
- 2) Vul het emailadres in dat bij Verian bekend en druk op *Wachtwoord vergeten?*
- 3) Je ontvangt een e-mail met een link om een nieuw wachtwoord in te stellen
- 4) Klik op de link en stel een wachtwoord in naar keuze
- 5) Ga opnieuw naar de inlogpagina en log in
- 6) Voor de tabs 'Jongerenvragenlijst' en 'Statistieken' (Dashboard) is een aparte inlogactie nodig, dat doe je door te klikken op 'Toegang vragen'

Let op:

- Als je geen e-mail ontvangt dan is jouw e-mailadres mogelijk niet (of niet correct) geregistreerd. Neem in dit geval contact op met de MDT-Helpdesk (zie gegevens hieronder).
- Toets je per ongeluk 3 keer een verkeerd wachtwoord in? Dan wordt je account vanwege veiligheidsredenen geblokkeerd. Stel in dat geval opnieuw je wachtwoord in volgens bovenstaande stappenplan.
- Onze wachtwoorden zijn persoons- en toestelgerelateerd. Elk wachtwoord is bedoeld voor gebruik op het specifieke toestel van de geautoriseerde persoon en kan niet gedeeld worden met andere collega's of gebruikt worden op andere toestellen die gekoppeld zijn aan een andere Microsoft account.

Heb je technische ondersteuning nodig bij het inloggen? Neem dan contact op met onze helpdesk via e-mail (mdt@veriangroup.com) of telefonisch via de nummers +31 20 721 80 45 of +31 20 793 02 70, bereikbaar op werkdagen tussen 14.00 uur en 16.00 uur.

#### **b. Deelnemers toevoegen & beheren en onderzoek reguleren**

Via de knop *Deelnemers* vind je alle deelnemers van jouw MDT-project(en) die zijn geregistreerd (zie onderdeel 2. Deelnemers registreren).

Via de knop *Toevoegen nieuwe deelnemer* kan je jongeren toevoegen aan de database.

Via de knop *Importeren nieuwe deelnemers* kan je een grote groep jongeren tegelijkertijd uploaden en toevoegen aan de database.

Elke titelkolom biedt een zoekfunctie. Dit kan eenvoudig geactiveerd worden door de titelkolom aan te klikken. Dit biedt de mogelijkheid om namen alfabetisch of datachronologisch te rangschikken.

Op de deelnemerspagina is zichtbaar welke jongere de jongerenvragenlijst heeft ingevuld, T0 dan wel T1. Via de knop *Bekijk historie* en de functie *Opnieuw versturen* kunnen de uitnodingsmail en/of de reminder opnieuw verstuurd worden. Dit geldt enkel voor jongeren die tijdens hun MDT-traject geregistreerd werden na 1 juli 2023.

Via de knop *Download overzicht* kan een overzicht van de deelnemers gedownload worden voor jullie eigen administratie of een eventuele accountantscontrole. Deze download biedt een volledig overzicht van alle geregistreerde gegevens in een csvbestand. In dit csv-bestand vind je ook per jongere de unieke link voor de T0-vragenlijst in kolom AG en de unieke link voor de T1-vragenlijst in kolom AJ voor de jongeren die geen e-mailadres of mobiel nummer hebben.

### **c. Jongerenvragenlijst**

Via de knop *Jongerenvragenlijsten* vind je de resultaten van de ingevulde T0- en T1 jongerenvragenlijsten. Dit domein bestaat uit 3 tabbladen (Effect MDT 1, Effect MDT 2 en Achtergrond deelnemers) waartussen je kunt klikken. Wanneer er minimaal 2 ingevulde vragenlijsten zijn, kun je hier de resultaten zien.

Let op: in dit dashboard vind je de resultaten van de vernieuwde jongerenvragenlijsten, niet de historische gegevens van de jongerenvragenlijst (via het Survey Monkey platform) van vóór 2022.

Op ieder tabblad vind je linksboven het totaal aantal ingevulde vragenlijsten. De grafieken op de eerste twee pagina's, *Effect MDT 1* en *Effect MDT 2*, gaan over de T1 vragenlijst. De laatste pagina, *Achtergrond deelnemers*, gaat over de T0 vragenlijst. Aan de linkerkant vind je een aantal variabele opties zoals *Subsidieronde*, *Datum jongerenvragenlijst* en *Gemeente*. Als je over de grafieken schuift met de muis kun je de infographics downloaden onder *Copy as image with caption*. Ook kun je de gegevens in een excel of csv bestand downloaden, door te klikken op de 3 puntjes, en dan op *Export data* of *Show as table*.

## **d. Statistieken**

Op de pagina *Statistieken* vind je een overzicht van de demografische gegevens van de deelnemers, op basis van de vernieuwde gegevensuitvraag (zie Deelnemerspagina), dus het aantal jongeren, scholing, gender, etc. Ook deze grafieken zijn weer apart te downloaden zoals hierboven beschreven bij *c. Jongerenvragenlijst*.

#### **2. Deelnemers registreren**

De projectleider dient de jongeren voor aanvang of meteen bij de start van hun MDT-traject te registreren. Voor MDT-onderzoek moeten de volgende gegevens per deelnemer worden opgegeven:

- Naam
- Adres
- Woonplaats
- Geboortedatum
- Geslacht
- Opleiding
- Telefoonnummer en/of emailadres
- Naam en postcode van de organisatie waar de jongere het MDT-traject doorloopt
- Type MDT-traject
- Start- en einddatum van het MDT-traject
- Aantal uren dat is besteed aan het MDT-traject
- Indien van toepassing: de reden van vroegtijdig stoppen met het MDT-traject

Vanaf 2023 is het invullen van de NAW-gegevens optioneel. We adviseren toch om zo veel mogelijk gegevens te verzamelen. Dit maakt de koppeling van de deelnemersgegevens en de vragenlijsten gemakkelijker én jullie behouden een beter overzicht op jullie deelnemers en het MDT-onderzoek.

### **a. Deelnemers registreren in de VGU**

Er zijn 4 mogelijkheden om de deelnemersgegevens te registreren in het centrale databestand:

### **1. Deelnemersgegevens uploaden in de MDT-portal via de ImportTool**

Deze registratiewijze biedt het voordeel dat een grote groep jongeren tegelijkertijd en op een zeer eenvoudige manier kan geregistreerd worden.

# ➔ **Stap 1: Controleer of het te uploaden bestand overeenkomt met het voorbeeldbestand**

- a. Ope[n vanuit de MDT-toolkit](https://organisaties.doemeemetmdt.nl/technische-uitleg-registratie-en-MDT-onderzoek) het *Voorbeeld gegevensbestand* en gebruik dit document om een eigen Excel-bestand op te maken
- b. Controleer of de veldnamen in de kopregel overeenkomen
- c. Controleer of de RespondentID's uniek zijn (elk ID mag maar één keer gebruikt worden)
- d. Controleer of de waarden in de velden van elke kolom aan de voorwaarden voldoen. Bijvoorbeeld of geslacht is ingevuld met 1 voor mannen, 2 voor vrouwen en 3 voor anders. Raadpleeg hiervoor de tabel bestandsinhoud (zie pagina 6, 7 en 8 in dit document) met alle waarden en vereisten per kolom.

## ➔ **Stap 2: Sla het bestand op in .csv formaat of .xlsx formaat**

Vanuit Excel doe je dit als volgt:

- a. Ga in het menu naar *Bestand* en kies voor *Opslaan als*
- *b.* Bij *Opslaan als* (onder *Bestandsnaam*) kies *CSV-UTF-8 (Comma delivmited) (\*.csv)*  of Excel Workbook (\*.xlsx)
- c. Kies een bestandsnaam die je zelf mag bepalen
- d. We adviseren om steeds een unieke bestandsnaam te gebruiken. Neem daarom in de bestandsnaam de projectnaam, het projectnummer, de datum en het uur van aanmaak op, bijvoorbeeld:

MDT\_projectnaam\_projectnummer\_202404031600.csv. Dit bestand is gemaakt op 3-4-2024 om 16:00 uur. De datum is als volgt opgesteld: JJJJMMDD. Gebruik in de bestandsnaam enkel letters, cijfers en underscores (laag streepje). Geen punten of andere tekens.

e. Sla het bestand op als format \*.xlsx voor Excel of \*.csv voor csv

# ➔ **Stap 3: Het bestand uploaden vanuit de MDT-portal via de knop** *Importeren nieuwe deelnemers*

- a. Log in bij de MDT-portal (zie pagina 3 van dit document onder 1a. Inloggen hoe je de eerste keer toegang krijgt) en ga in het menu naar *deelnemers* (links)
- b. Klik op de knop *Importeren nieuwe deelnemers*
- c. Sleep je bestand in het pop-up veld of klik op de tekst *klik hier* om je bestand te selecteren. Na selectie van het juiste bestand zie je onderin het scherm de naam van het bestand. Vergeet niet het juiste project te kiezen in de drop-down window indien je autorisatie hebt voor meerdere projecten.
- d. Klik op de knop *uploaden*
- e. Je krijgt onmiddellijk een controlescherm met een overzicht van het aantal aangeboden records.
- f. Klik op *akkoord.* Je krijgt op het scherm bevestiging dat het uploaden gelukt is. Je bent nu klaar en kunt de geregistreerde deelnemers terugvinden via de knop *deelnemers*.

Let op: Indien het bestand afgekeurd wordt, ontvangt men een afkeuringsbericht met de redenen waarom het niet gelukt is. Het is dan nodig om aan de hand van de terugkoppeling een nieuwe upload te doen. Je kan hiervoor dezelfde bestandsnaam gebruiken.

#### **Bestandsinhoud**

Hieronder staan de velden die in het aan te leveren bestand ingevuld moeten zijn.

Let op:

- **-** De codes die gebruikt worden in de kolom 'Mogelijke waarden' dienen ook gebruikt te worden in het te uploaden bestand.
- **-** Met 'tenzij opt-out' bedoelen we 'tenzij deze informatie liever niet gedeeld wordt'.

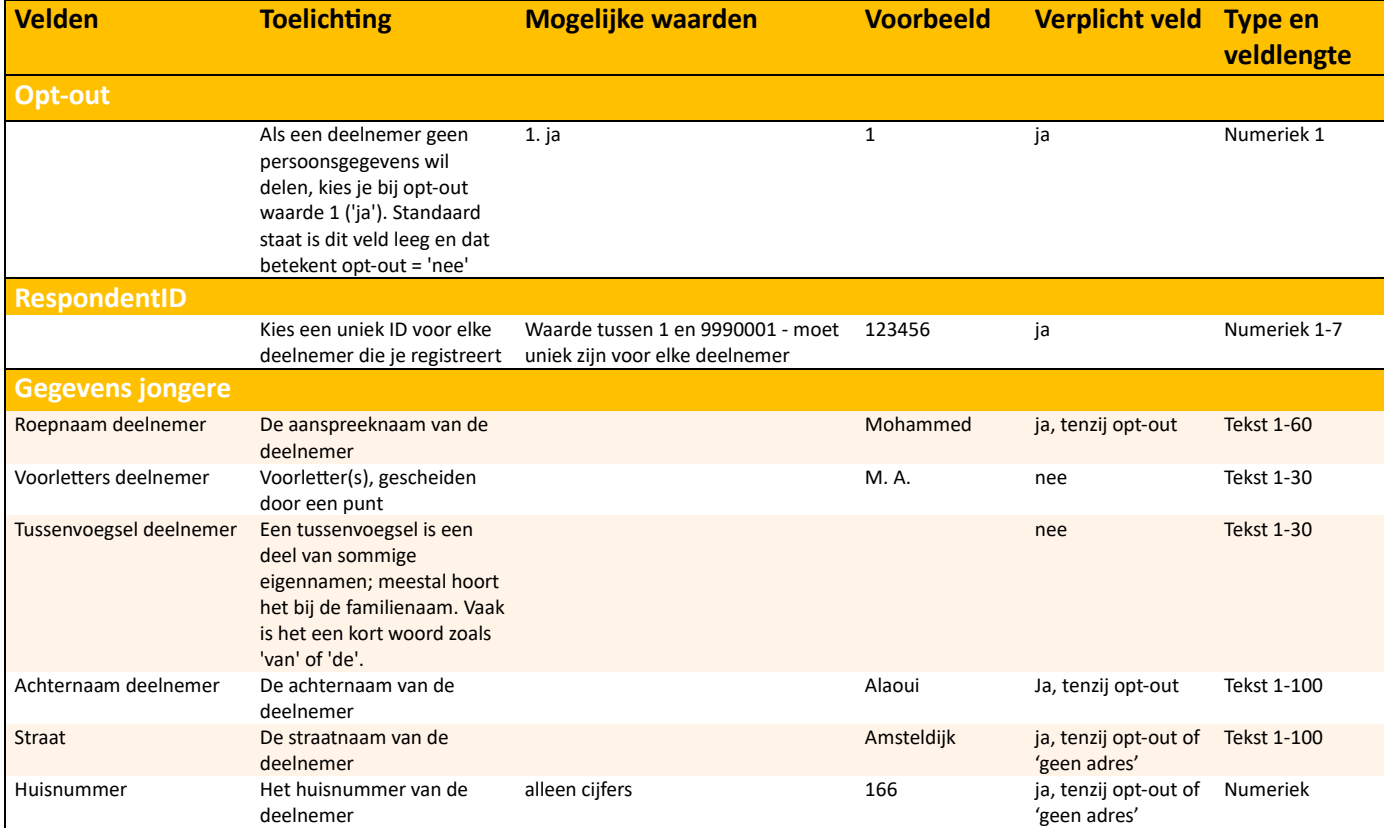

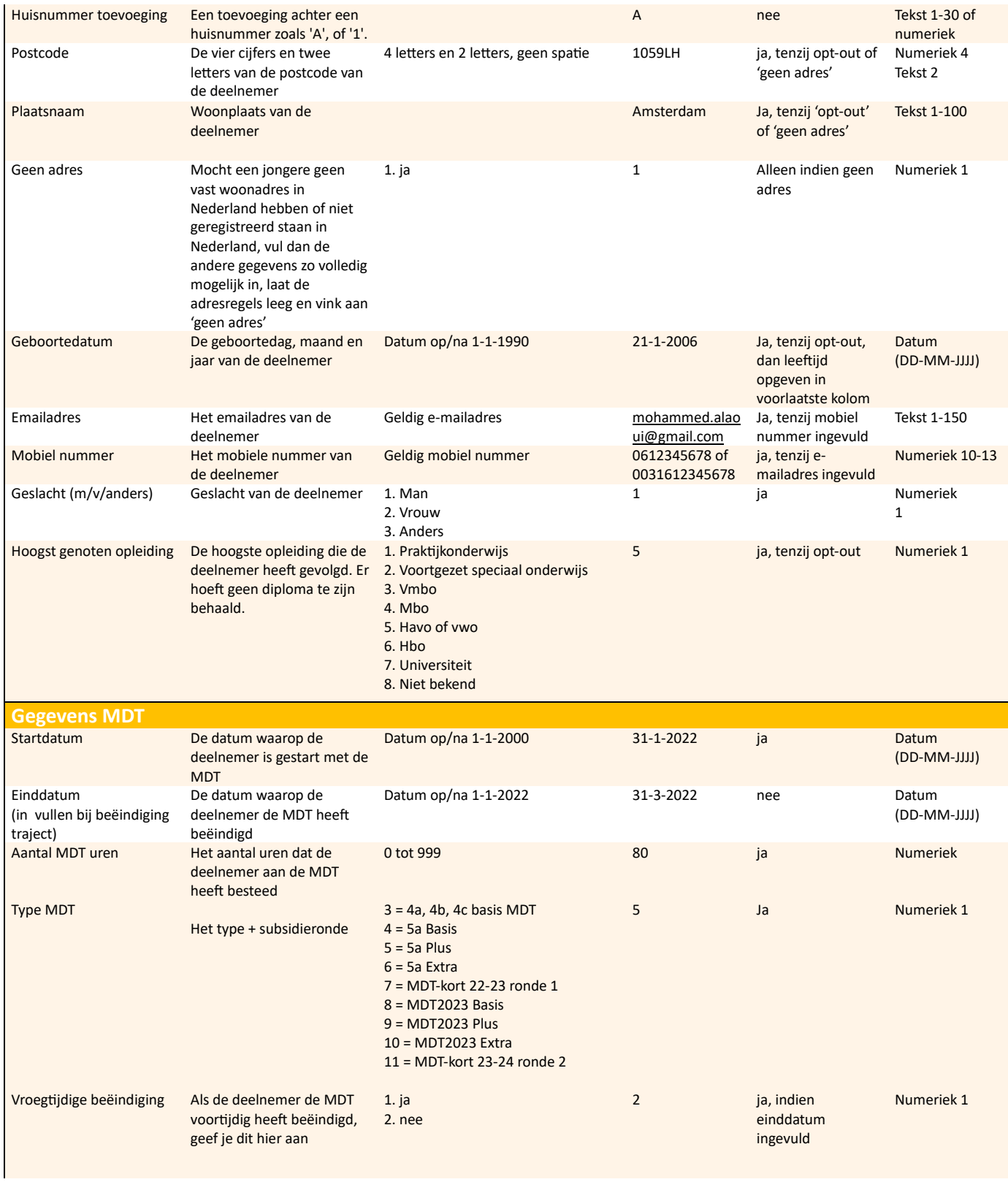

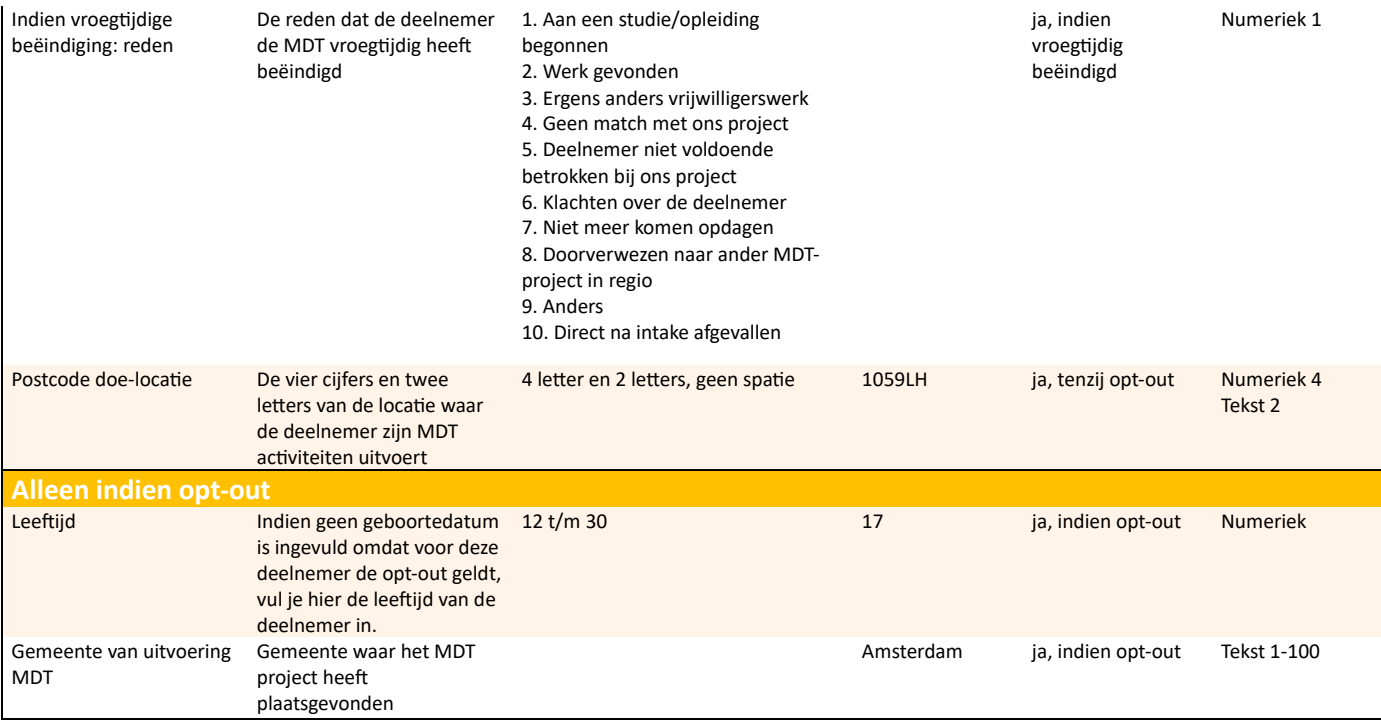

#### **2. Deelnemersgegevens uploaden via de externe tool FileZilla**

Deze registratiewijze biedt eveneens het voordeel dat een grote groep jongeren tegelijkertijd geregistreerd kan worden maar biedt in vergelijking met het gebruik van de importtool een aantal nadelen. Zo heeft men voor het uploaden van de gegevens een opensource FTP-programma, een gebruikersnaam en een wachtwoord nodig. Daarenboven kan men enkel csv-bestanden aanbieden, moeten bestandsnamen steeds uniek zijn en worden bestanden pas na een uur goed- of afgekeurd. Rekening gehouden met deze nadelen adviseren we steeds om gebruik te maken van de importtool voor het uploaden van een grotere groep deelnemers.

## ➔ **Stap 1: Installeer FileZilla**

Deze stap is alleen nodig wanneer je voor het eerste keer deelnemersgegevens uploadt. Ook als je al een ander filesharing ftp-programma gebruikt, kun je deze stap overslaan.

Om FileZilla te installeren ga je met je internetbrowser naar [https://filezilla-project.org/.](https://filezilla-project.org/)

Kies voor *Download FileZilla Client*, sla het programma op en dubbelklik vervolgens op het gedownloade programma.

Daarna volg je de eenvoudige instructies op het scherm om het programma te installeren.

Heb je technische ondersteuning nodig bij het downloaden en installeren? Neem dan contact op met onze helpdesk via mail  $\frac{m}{2}$  weriangroup.com of telefoonnummer +31 20 721 80 45, bereikbaar op werkdagen tussen 14.00 - 16.00 uur.

## ➔ **Stap 2: Controleer of het te uploaden bestand overeenkomt met het voorbeeldbestand**

- a. Open *[vanuit de MDT-toolkit](https://organisaties.doemeemetmdt.nl/technische-uitleg-registratie-en-onderzoek)* het *Voorbeeld gegevensbestand* en gebruik dit document om een eigen Excel-bestand op te maken
- b. Controleer of de veldnamen in de kopregel overeenkomen

c. Controleer of de RespondentID's uniek zijn (elk ID mag maar één keer gebruikt worden)

d. Controleer of de waarden in de velden van elke kolom aan de voorwaarden voldoen. Bijvoorbeeld of geslacht is ingevuld met 1 voor mannen, 2 voor vrouwen en 3 voor anders. Raadpleeg hiervoor de tabel *bestandsinhoud* (zie pagina 7 en 8 in dit document) met alle waarden en vereisten per kolom.

#### ➔ **Stap 3: Sla het bestand op in .csv formaat**

Vanuit Excel doe je dit als volgt:

- a. Ga naar *File* en kies voor *Save As*
- b. Bij *Save as type* (onder File Name) kies *CSV-UTF-8* (Comma delivmited) (\*.csv)
- c. Kies een bestandsnaam die begint met "MDT\_".

d. Een bestandsnaam moet steeds uniek zijn. Neem daarom in de bestandsnaam de projectnaam, het projectnummer, de datum en het uur van aanmaak op, bijvoorbeeld: MDT\_projectnaam\_projectnummer\_202404031600.csv. Dit bestand is gemaakt op 3-4-2024 om 16:00 uur. De datum is als volgt opgesteld: JJJJMMDD.

Gebruik in de bestandsnaam enkel letters, cijfers en underscores (laag streepje). Geen punten of andere tekens.

e. Sla het bestand op

#### ➔ **Stap 4: Het bestand uploaden naar de MDT-portal van Verian**

a. Open FileZilla

b. Maak een nieuwe verbinding. Vul de volgende gegevens in:

- Host: sftp://ftp.tns-nipo.com
- Username/FTPLogin: jouw username (ontvangen via de instructiemail van Verian)
- Password: jouw password (ontvangen via de instructiemail van Verian)
- Port: leeg laten

c. Kies Quickconnect

- d. Kies Save Password
- e. Wacht tot er een verbinding tot stand is gekomen

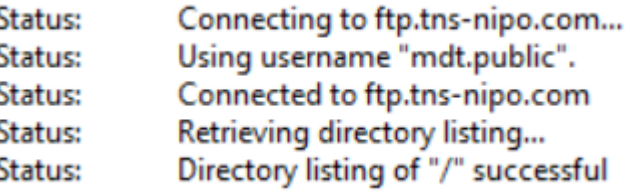

f. Selecteer aan de linkerkant van het scherm het te uploaden bestand

g. Plaats/sleep vervolgens het bestand naar de rechterhelft van het scherm (/)

h. Je krijgt bevestiging dat het uploaden gelukt is. Je bent nu klaar en kunt FileZilla afsluiten. Het aangeleverde bestand wordt door Verian gevalideerd en verwerkt.

Let op: voor ontvangst van de bevestigingsmails (of het uploaden al dan niet is gelukt) kunnen wij maximaal 2 e-mailadressen opnemen. Binnen een uur na upload wordt er naar beide e-mailadressen een bericht gestuurd of het bestand succesvol geüpload is. Zo niet, dan ontvangt men een afkeuringsmail met de redenen waarom dit niet gelukt is. Het is dan nodig om aan de hand van de terugkoppeling een nieuwe upload te doen. Gebruik hiervoor steeds een nieuwe bestandsnaam.

Zie tabel p. 6, 7 en 8 voor de bestandsinhoud.

#### **3. Deelnemers rechtstreeks in de MDT-portal registreren (één voor één)**

Deze registratiewijze biedt het voordeel dat de geregistreerde gegevens meteen zichtbaar zijn in de portal.

- Log in bij de MDT-portal (zie pagina 2 van dit document onder 1*a. Inloggen* hoe je de eerste keer toegang krijgt)
- In de MDT-portal zie je links een menu met 3 opties: Deelnemers, Jongerenvragenlijst en Statistieken
- Voor het toevoegen van deelnemers, klik op *Deelnemers*
- Klik op *Toevoegen nieuwe deelnemer*
- Vul vervolgens de gegevens van de deelnemer in en klik links onderaan op de knop *Opslaan* om de registratie te voltooien

Het is mogelijk om de deelnemersgegevens die eerder zijn toegevoegd of zijn geüpload in de MDT-portal te wijzigen:

- Ga naar[: https://mdtportal.tns-nipo.com](https://mdtportal.tns-nipo.com/)
- Klik op *Deelnemers* (links in het menu)
- Klik onder *Actie* op de link *Bewerk* in de tabel in het scherm
- Pas de gegevens aan of voeg gegevens per deelnemer toe

Via de MDT-portal heb je ook toegang tot het dashboard met de statistieken van jullie deelnemers. Deze vind je in het menu links bij 'Statistieken'. Ook kun je de resultaten van het jongerenonderzoek voor jullie project bijhouden. Ga hiervoor in het menu naar de 'Jongerenvragenlijst'. Dit laatste is ook van belang in het kader van de MDT 2023 subsidieregeling, waarin is opgenomen dat minimaal 70% van de deelnemers van jullie project de jongerenvragenlijst invult.

#### **4. Jongeren registreren zichzelf via de registratielink**

Jongeren registreren zichzelf via de link: <https://survey.kantar.nl/Gegevensuitvraag-en-Jongerenvragenlijst>

Als jullie project nog niet beschikt over de gegevens van de deelnemers, dan kan het handig zijn de jongeren zichzelf te laten registreren.

Zelfregistratie via bovenstaande link biedt bovendien het voordeel dat de jongeren onmiddellijk en automatisch na het invullen van de registratievragenlijst doorgeleid worden naar de T0-vragenlijst.

Let op:

- Om foutmeldingen te voorkomen is het belangrijk dat steeds de originele link [\(https://survey.kantar.nl/Gegevensuitvraag-en-Jongerenvragenlijst\)](https://survey.kantar.nl/Gegevensuitvraag-en-Jongerenvragenlijst) naar de jongeren en/of partners wordt gecommuniceerd. Zorg ervoor dat deze link niet vanuit een browser gekopieerd of verkort doorgestuurd wordt want dit geeft een foutmelding. Alleen de link zoals hierboven voluit geschreven garandeert een correcte werking. Communiceer deze informatie ook altijd naar jullie partners en/of de jongeren zelf.
- Ook bij het aanmaken van een QR-code moet men steeds bovenstaande originele link gebruiken.
- Voor het invullen van deze registratievragenlijst moeten de jongeren de precieze projectnaam of het projectnummer weten. Zorg ervoor dat de jongeren over deze informatie beschikken voordat ze de vragenlijst gaan invullen. Het kan zinvol zijn om de jongeren erop te wijzen dat ze ook de start- en einddatum van hun MDT-traject moeten weten als ze de vragenlijst gaan invullen.
- Het kan voorkomen dat de jongeren de einddatum van hun traject niet weten en deze niet hebben ingevuld in de MDT-registratievragenlijst (1.3). In dat geval zal het systeem automatisch een einddatum genereren (= startdatum + 6 maanden voor reguliere projecten en startdatum + 1 maand voor MDT-kort projecten). Het is zinvol om bij de start van het traject in de MDT-portal te checken of deze datum aangepast moet worden, zodat de T1 automatisch op het juiste tijdstip gestuurd zal worden.

# **b. Jongeren registreren die geen e-mailadres en mobiel nummer hebben (via dummylink jvl@mdt.nl)**

Jongeren waarvan het e-mailadres en mobiel nummer niet bekend zijn kunnen via FileZilla en in de MDT-portal geregistreerd worden met het dummy e-mailadres. Vaak gebeurt dit op een gezamenlijk invulmoment dat het project organiseert als meerdere deelnemers tegelijkertijd op een locatie aanwezig zijn. Dit gaat als volgt:

- De projectleider vult bij het veld *e-mailadres* van de jongere (via FileZilla gegevensbestand of de MDT-portal) het volgende e-mailadres in: jvl@mdt.nl
- Voor deze jongere komt nu automatisch een unieke link beschikbaar in de MDTportal. Deze wordt zichtbaar in het csv-bestand na een export van de gegevens uit de

MDT-portal via de knop *Download overzicht.* De unieke link voor de T0-vragenlijst staat in kolom AG, de unieke link voor de T1-vragenlijst staat in de kolom AJ.

- De unieke link kan door de projectleider/begeleider met de betreffende jongere gedeeld worden
- De jongere vult de vragenlijst in

Let op:

**-** Jongeren die met dit dummy e-mailadres worden geregistreerd ontvangen geen uitnodigingsmails en reminders voor het invullen van de jongerenvragenlijsten.

### **3. Invullen jongerenvragenlijsten (JVL)**

#### **a. Invullen T0-vragenlijst (automatisch volgend op registratie)**

De T0 wordt door de jongeren ingevuld aan het begin van hun traject.

De jongeren die zichzelf registreren via de registratielink vullen de T0-vragenlijst op hetzelfde moment in als de registratievragenlijst. Na het invullen van de registratievragenlijst wordt de jongere automatisch doorgeleid naar de T0 jongerenvragenlijst.

De jongeren die geregistreerd worden via de importtool, FileZilla of rechtstreeks in de MDT-portal worden aangemeld, ontvangen de uitnodigingsmail voor het invullen van de T0-jongerenvragenlijst, afhankelijk van hun startdatum, op de startdatum van hun MDTtraject of op de aanmelddatum (de datum van registratie).

De jongeren ontvangen bij het niet invullen van de T0-jongerenvragenlijst een eerste reminder 5 dagen na de uitnodigingsmail en een tweede reminder 10 dagen na de uitnodigingsmail.

Let op:

**-** Jongeren die deelnemen aan een MDT-kort project hoeven geen T0 in te vullen

#### **b. Invullen T1-vragenlijst (automatisch volgend op registratie)**

De T1 wordt door alle jongeren ingevuld aan het einde van hun MDT-traject.

Alle jongeren krijgen 3 dagen voor het beëindigen van hun traject een eerste uitnodigingsmail met daarin een unieke link. De geregistreerde einddatum van elk traject is hiervoor van belang. Zorg daarom dat de einddatum altijd correct geregistreerd is. Dit kun je checken en eventueel wijzigen in de MDT-portal (zie ook onderdeel 2. Deelnemers registreren).

Als de jongeren na de eerste uitnodigingsmail de T1-jongerenvragenlijst niet invullen, ontvangen ze een eerste reminder tijdens de laatste dag van hun traject. Deze eerste reminder wordt vóór 08:00 uur toegestuurd zodat er nog een collectief invulmoment gepland kan worden op de laatste dag. Indien nodig (dus als de T1-jongerenvragenlijst na de eerste reminder nog niet werd ingevuld) wordt er 5 dagen later nog een tweede reminder gestuurd.

Let op:

- **-** Als een deelnemer (van een regulier MDT-traject) door omstandigheden pas geregistreerd wordt na het beëindigen van zijn/haar MDT-traject dan is invullen van de vragenlijst alleen nog mogelijk via het toesturen van een link door de projectleider (zie hieronder op pagina 14: c. Invullen T0 en/of T1-vragenlijst op uitnodiging van de projectleider)
- **-** De jongeren van de MDT-kort projecten die geregistreerd worden na het beëindigen van hun traject ontvangen hun uitnodigingsmail voor het invullen van de jongerenvragenlijst op de aanmelddatum. Dit geldt dus niet voor de jongeren die een regulier MDT-traject volgen.
- **-** Voor de jongeren zonder e-mailadres en mobiel nummer voor wie via het dummy emailadre[s jvl@mdt.nl](mailto:jvl@mdt.nl) een unieke link is aangemaakt, is het op dit moment in het proces (rondom de einddatum van het MDT-traject van de jongere) ook nodig om de unieke links voor de T1-jongerenvragenlijsten te kopiëren uit kolom AJ van het csvbestand (te downloaden vanuit de MDT-portal) en met deze jongeren te delen.

## **c. Invullen T0 en/of T1-vragenlijst op uitnodiging van de projectleider**

*Let op: deze route is niet beschikbaar voor de deelnemers van een MDT-kort project*

De jongeren die deelnemen aan een regulier project (ronde 4 en 5a en MDT 2023) en die, bij wijze van uitzondering, pas aangemeld worden na het beëindigen van hun traject ontvangen geen automatische uitnodigingsmails voor het invullen van de T0- en/of T1 jongerenvragenlijsten. Deze jongeren kunnen nog steeds een jongerenvragenlijst (T0 en/of T1) invullen via deze link: [https://survey.kantar.nl/MDTjongerenvragenlijst.](https://survey.kantar.nl/MDTjongerenvragenlijst)

Let op:

- **-** Om foutmeldingen te voorkomen is het belangrijk dat steeds bovenstaande originele link naar de jongeren en/of partners wordt gecommuniceerd. Zorg ervoor dat deze link niet vanuit een browser gekopieerd of verkort doorgestuurd wordt want dit geeft een foutmelding. Alleen de link zoals hierboven voluit geschreven garandeert een correcte werking. Communiceer deze informatie ook altijd naar jullie partners en/of jongeren.
- **-** Ook bij het aanmaken van een QR-code moet men steeds bovenstaande originele link gebruiken.
- **-** Voor het invullen van de registratievragenlijst moeten de jongeren de precieze projectnaam of het projectnummer weten. Zorg ervoor dat de jongeren over deze informatie beschikken voordat ze de vragenlijst gaan invullen.
- **-** De jongerenvragenlijsten die via deze specifieke link [\(https://survey.kantar.nl/MDTjongerenvragenlijst\)](https://survey.kantar.nl/MDTjongerenvragenlijst) worden ingevuld, worden niet

gekoppeld aan de naam of ID van de jongere. Dit betekent dat deze jongeren later niet op naam of respondentnummer in de MDT-portal terug te vinden zijn. Ze worden enkel meegeteld (bij het totaal aantal respondenten) in het dashboard, te vinden in de MDT-portal bij de Jongerenvragenlijsten.